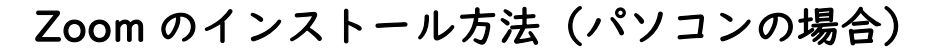

茨木市立豊川中学校

①検索サイト(Google や Yahoo)で、「zoom」を検索し、「Zoom ミーティング- Zoom」をクリッ クします。

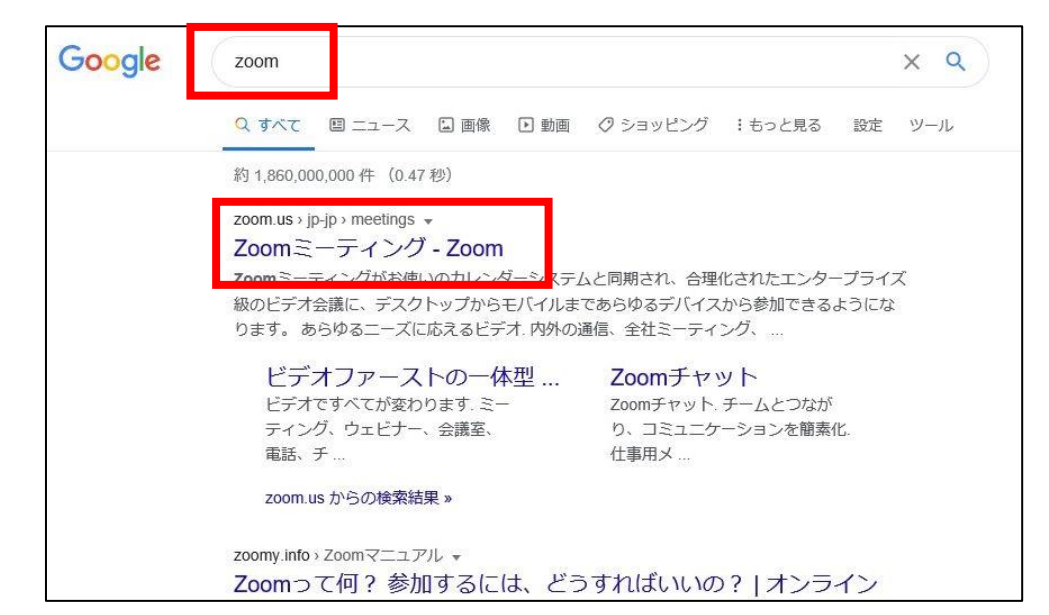

②Zoom のサイトにつながるので、ページの一番下までスクロールし、ダウンロードの最初にある 「ミーティングクライアント」の文字をクリックします。

## ③ダウンロードセンターにつながるので、ページ上部の「ミーティング用 Zoom クライアント」

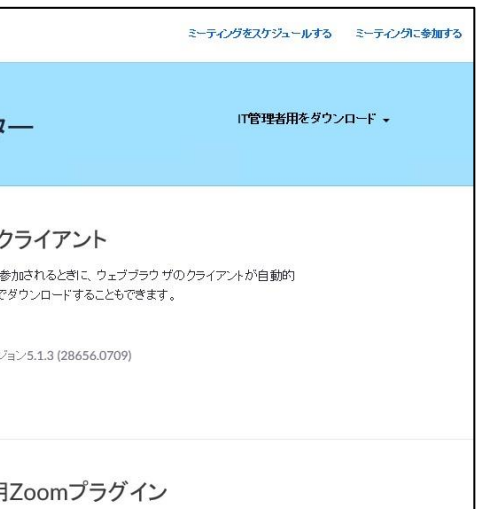

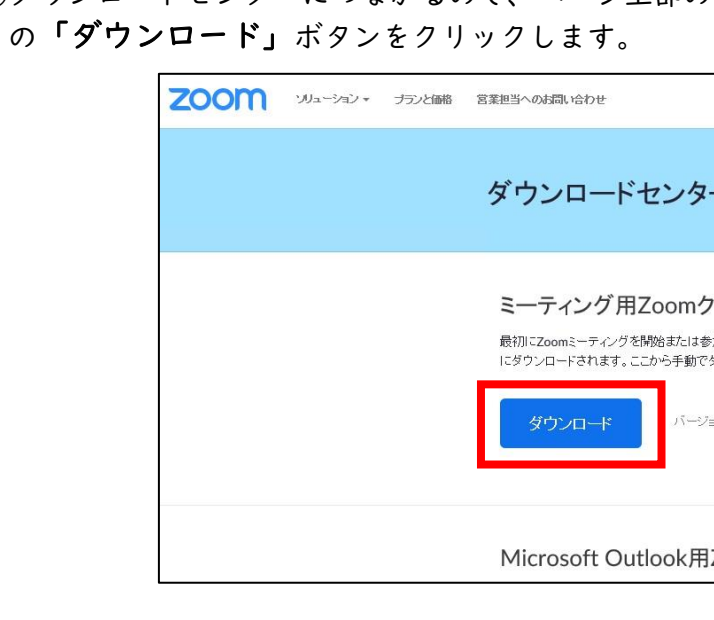

④画面の下の方に、「ZoomInstaller.exe を実行または保存しますか?」といったメッセージが表れるので、 「実行」をクリックします。するとインストールが始まります。

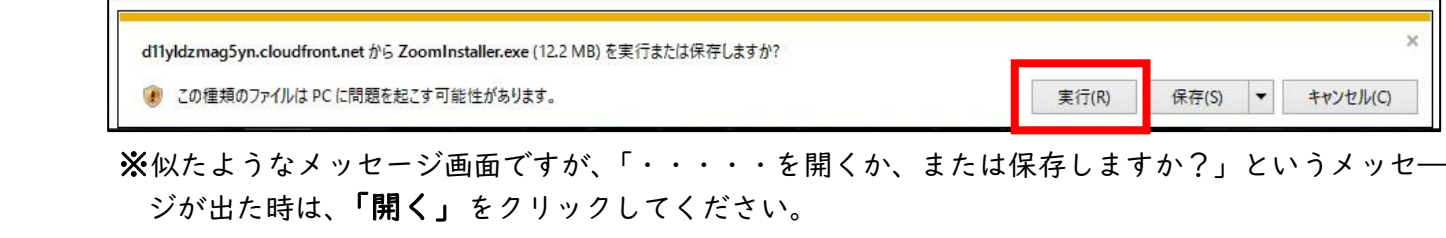

## ⑤しばらく待っていると、インストールが完了し、デスクトップに、「Zoom」のアイコンが表示されます。

これで、インストールは完了です。

※もし画面にアイコンが表示されていなかった場合は、画面左下の「Windows ボタン」をクリックし、 「すべてのプログラム」や「よく使うアプリ」の中から「Zoom」を探して、クリックしてください。

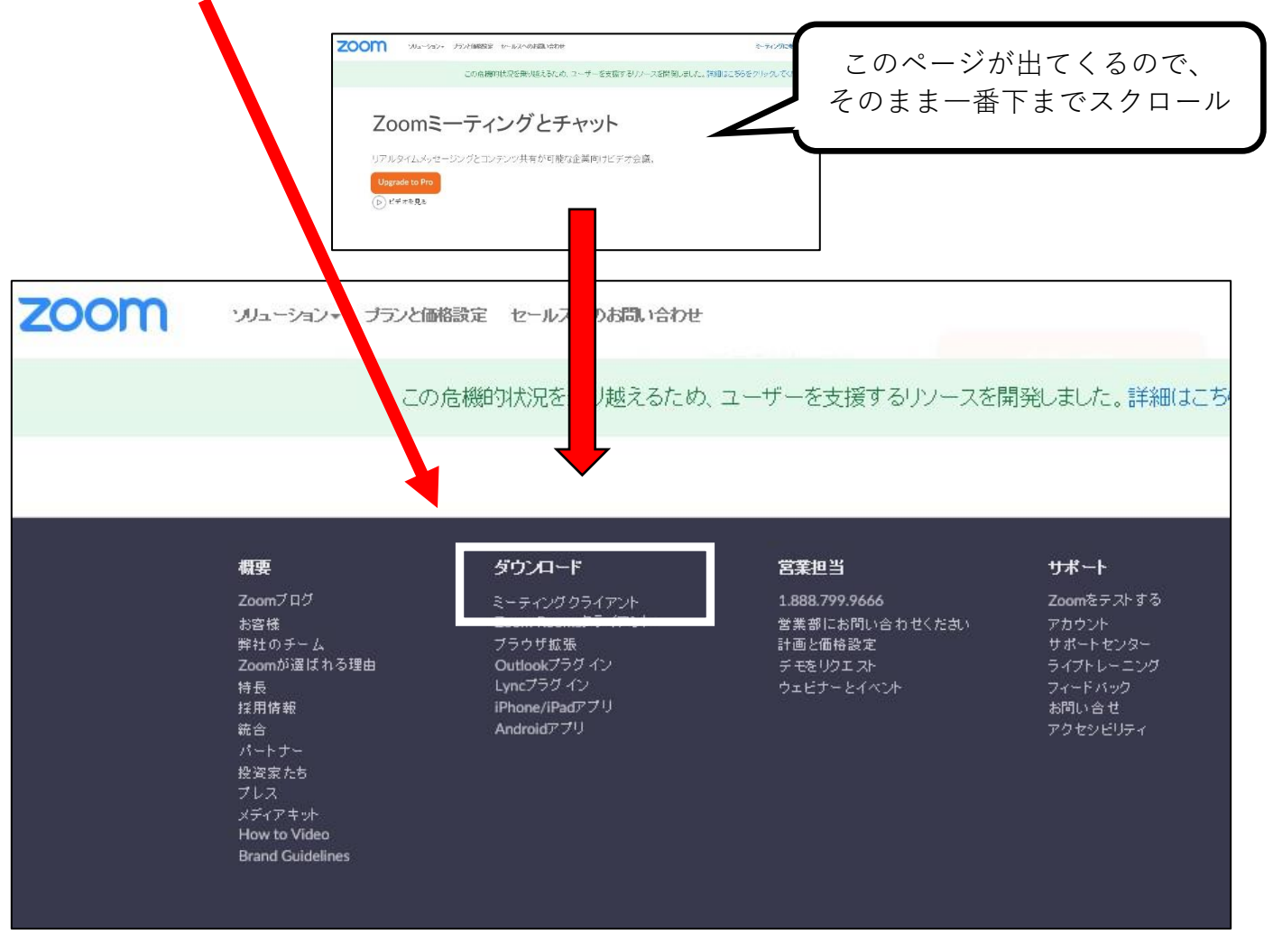

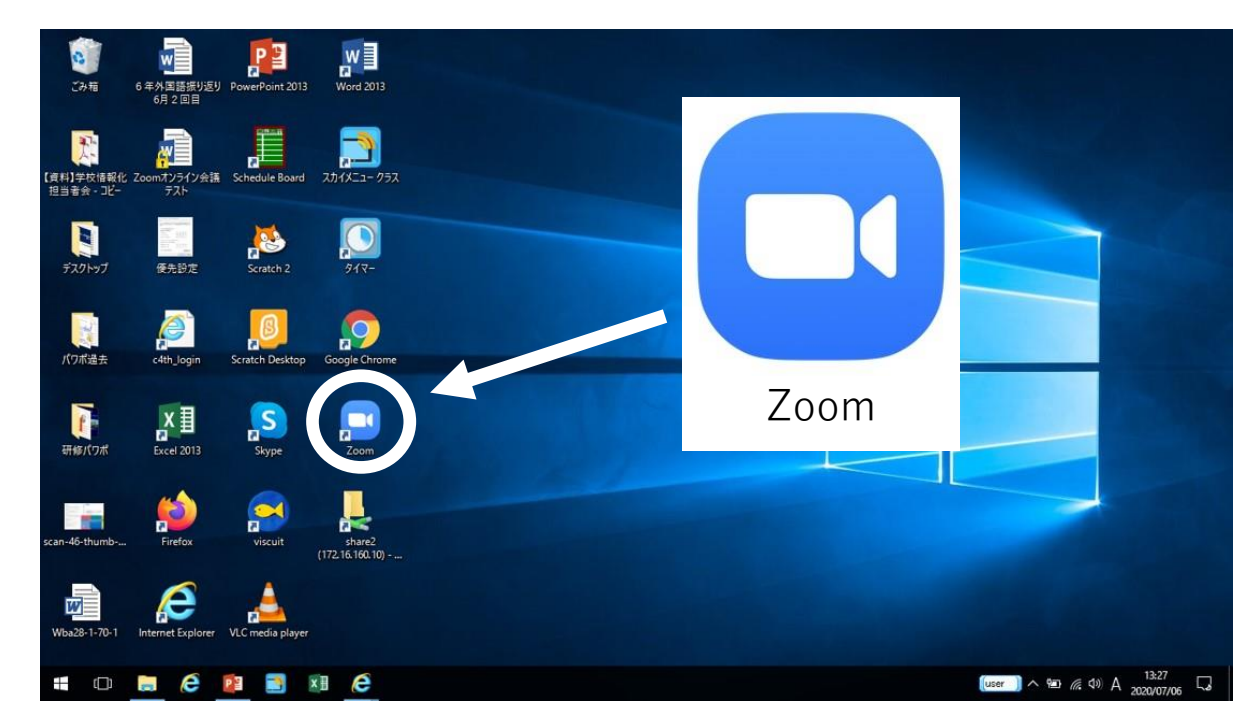